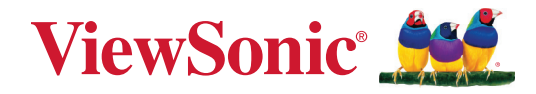

# **TeamJoin TRS10 pour salles Microsoft Teams MPC310-W31-TU**

**PC de conférence**

## **MRC1010-TN**

**Console tactile Guide d'utilisation**

## **Merci d'avoir choisi ViewSonic®**

En tant que leader mondial de solutions visuelles, ViewSonic® se consacre à dépasser les attentes du monde en matière d'évolution technologique, d'innovation et de simplicité. Chez ViewSonic®, nous pensons que nos produits peuvent avoir un impact positif dans le monde et nous sommes convaincus que le produit ViewSonic® que vous avez choisi vous servira correctement.

Une fois de plus, merci d'avoir choisi ViewSonic® !

## **Contenu**

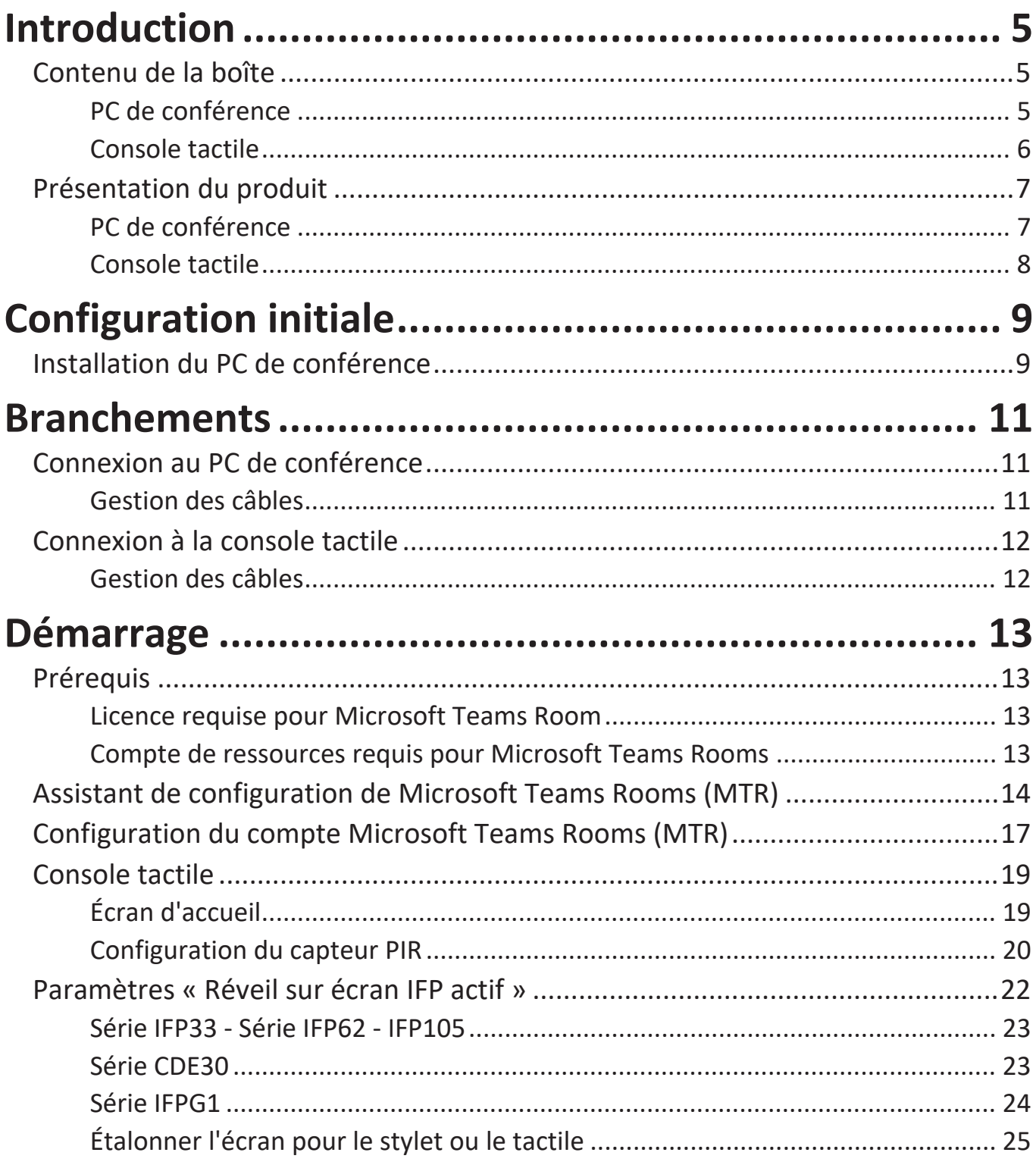

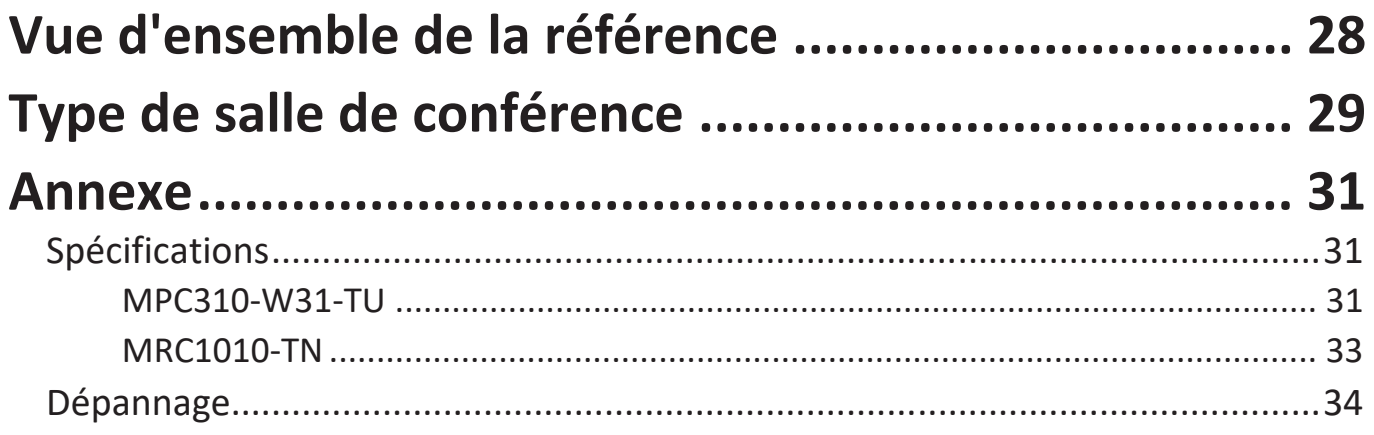

## Informations relatives à la réglementation et aux

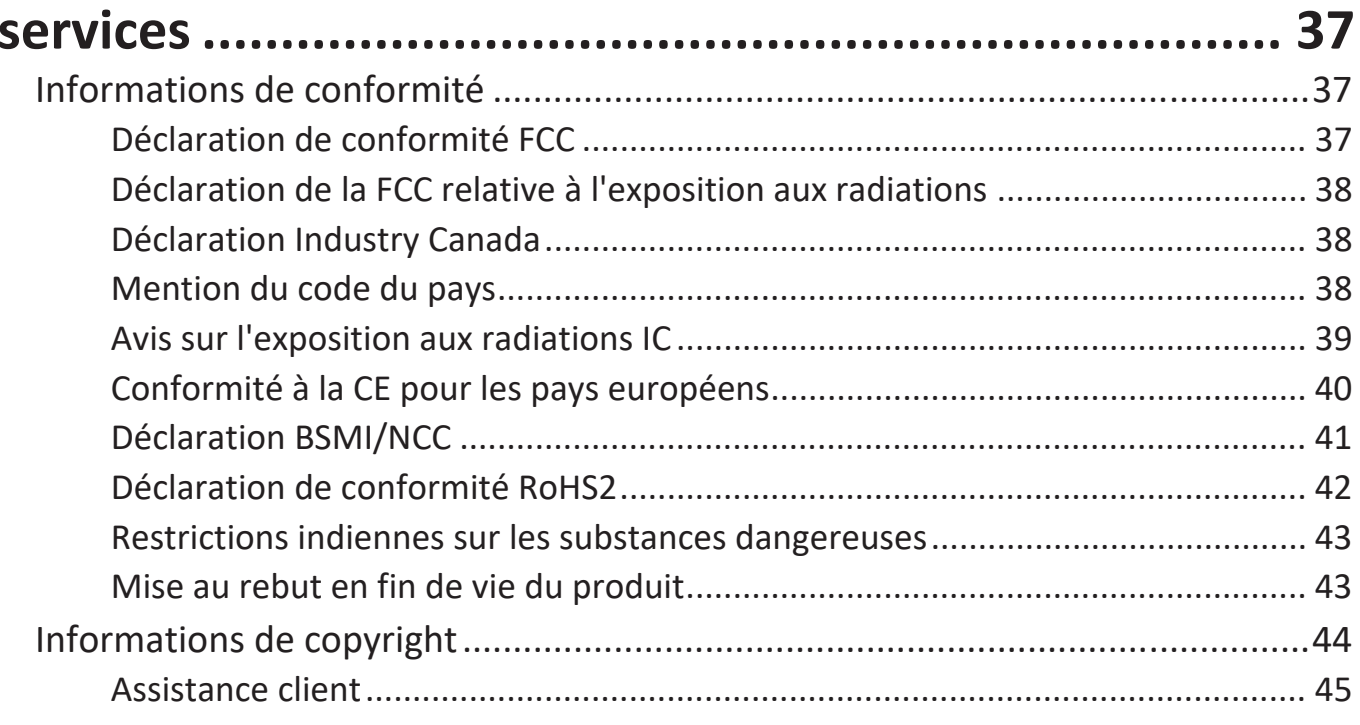

## <span id="page-4-0"></span>**Introduction**

### **Contenu de la boîte**

#### **PC de conférence**

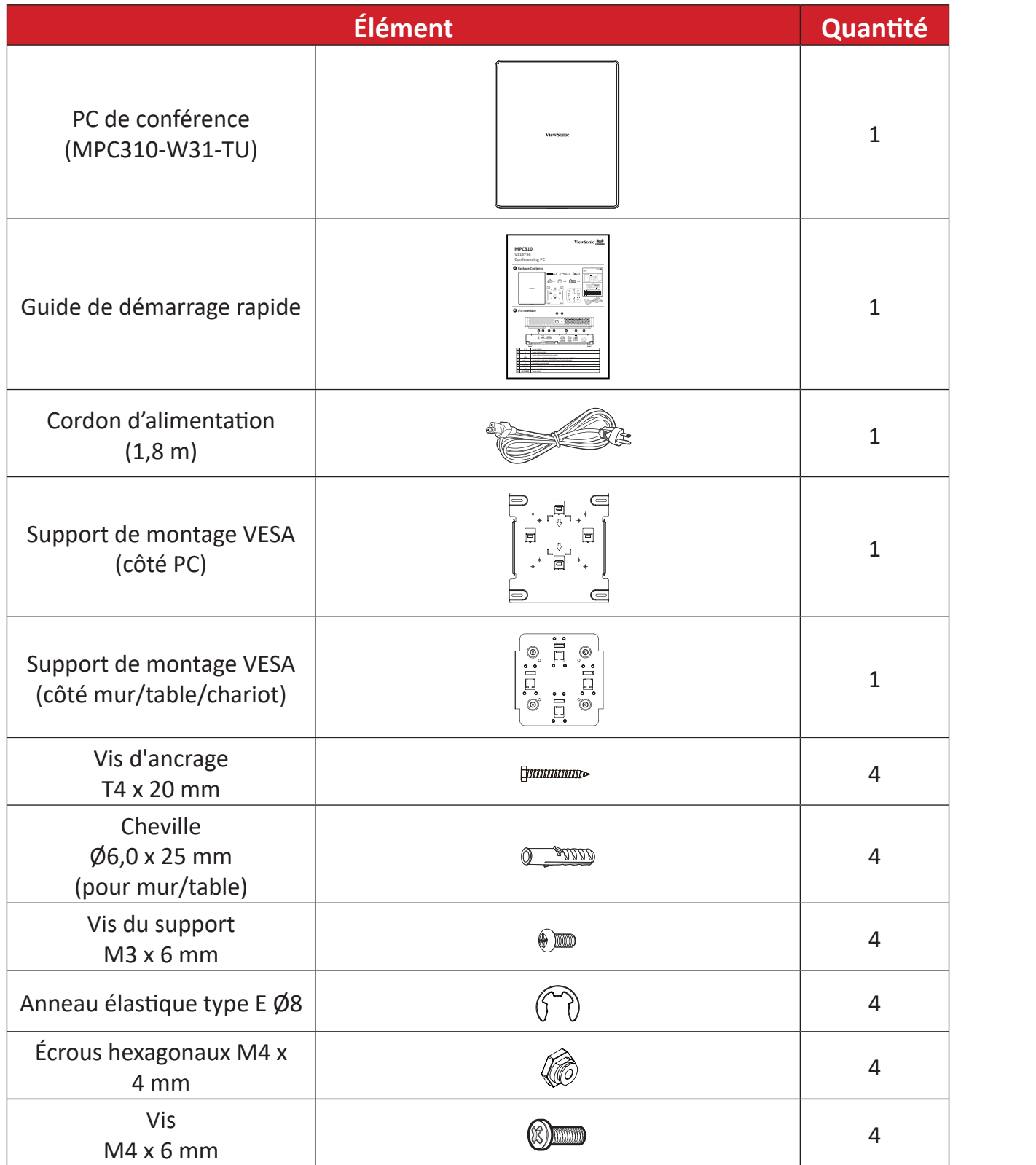

**REMARQUE :** Si quelque chose manque ou est endommagé, contactez immédiatement votre revendeur pour plus d'informations.

#### <span id="page-5-0"></span>**Console tactile**

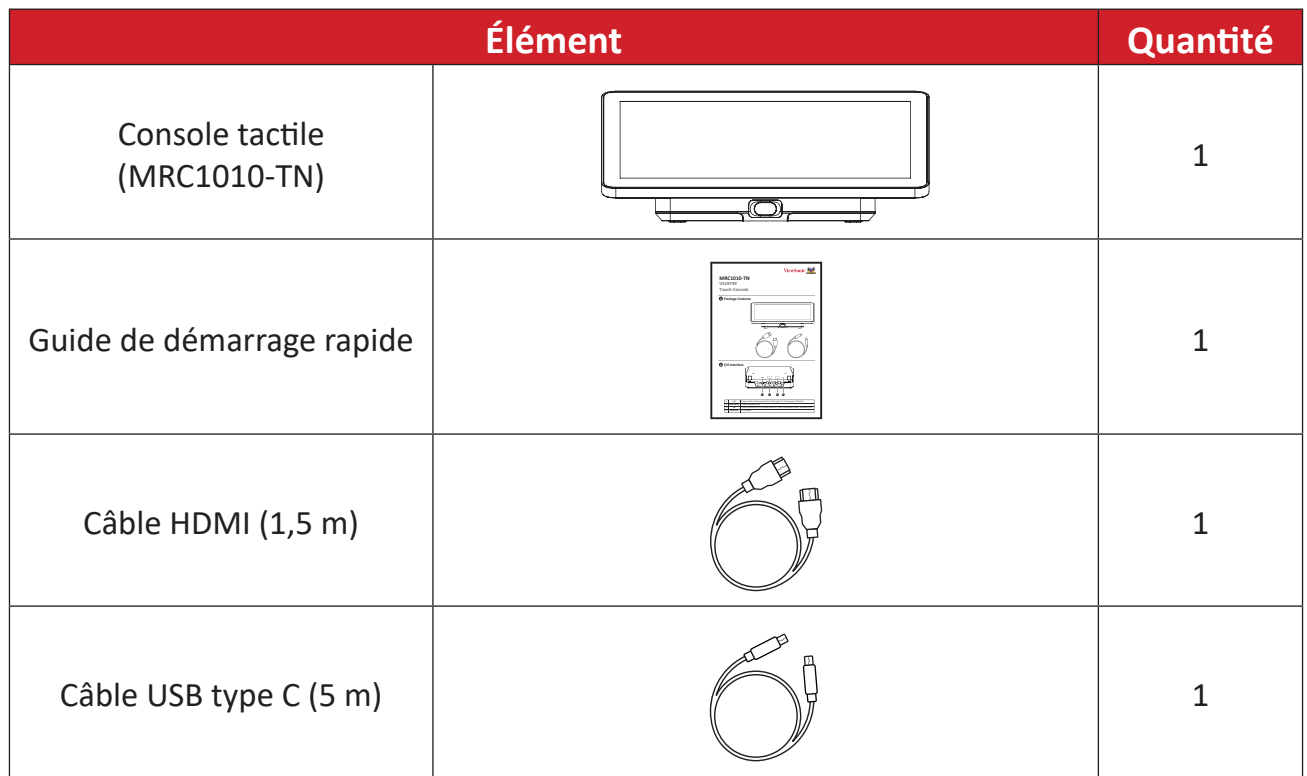

**REMARQUE :** Si quelque chose manque ou est endommagé, contactez immédiatement votre revendeur pour plus d'informations.

## <span id="page-6-0"></span>**Présentation du produit**

### **PC de conférence**

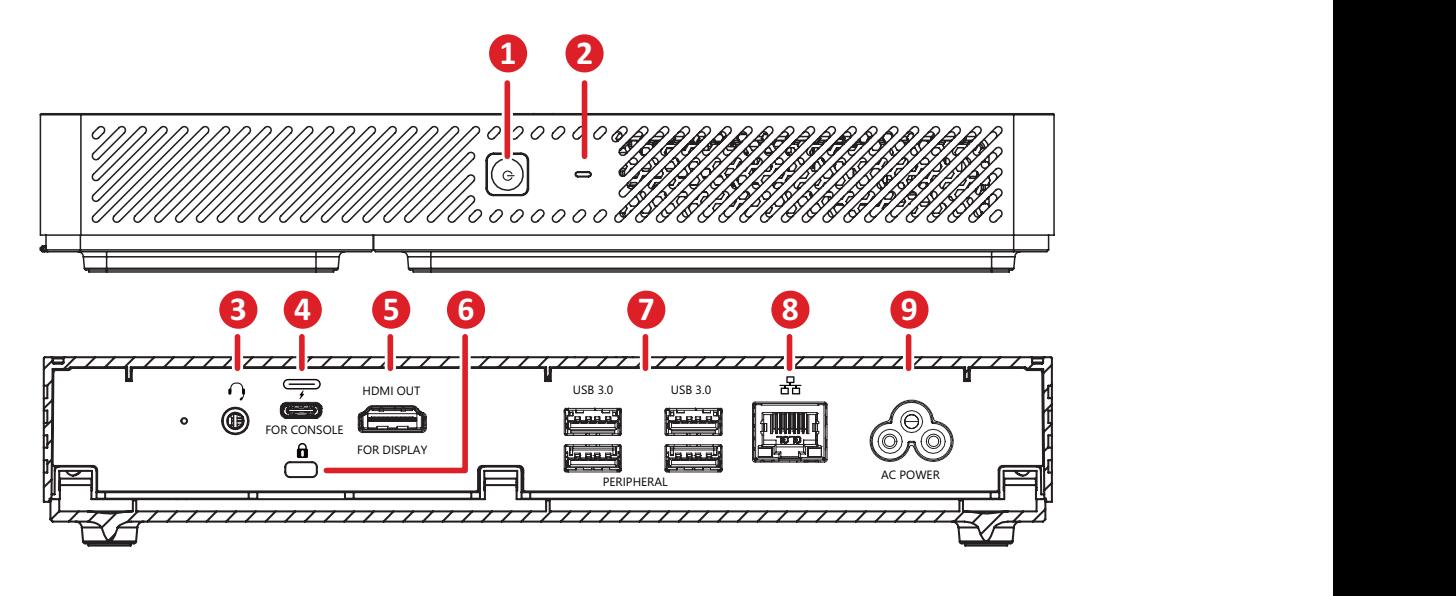

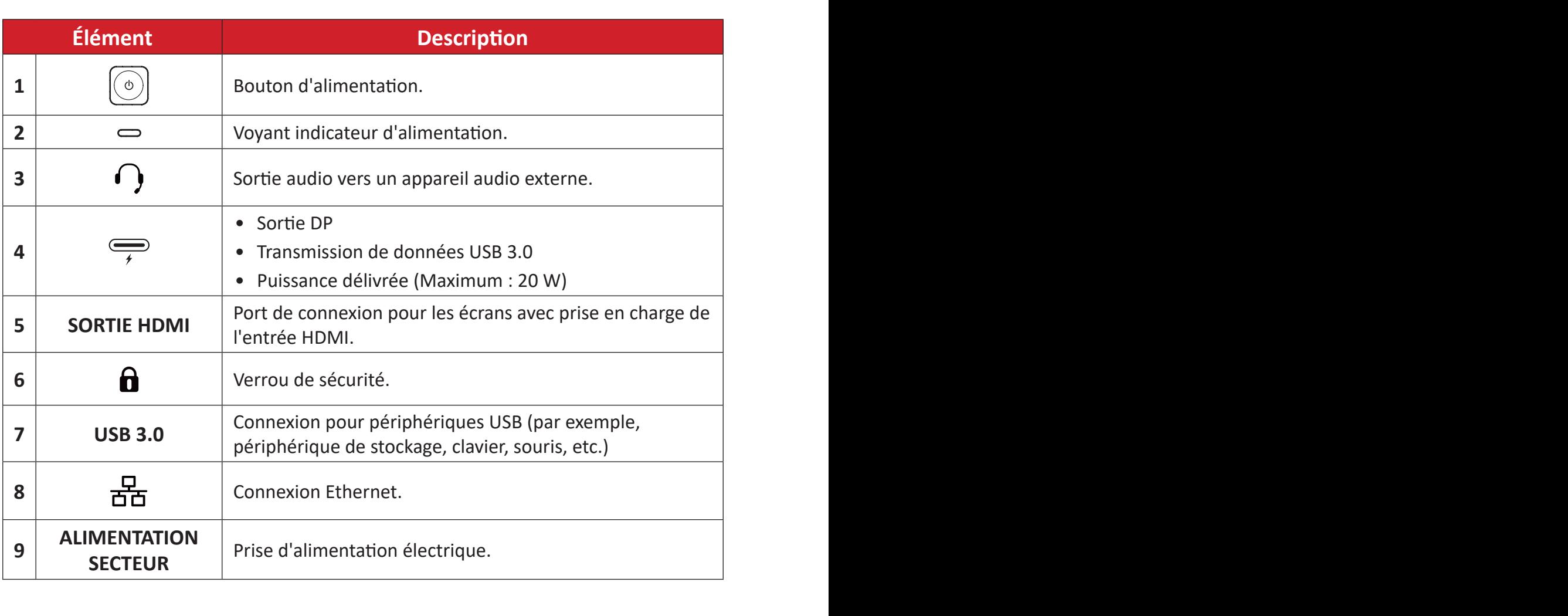

#### <span id="page-7-0"></span>**Console tactile**

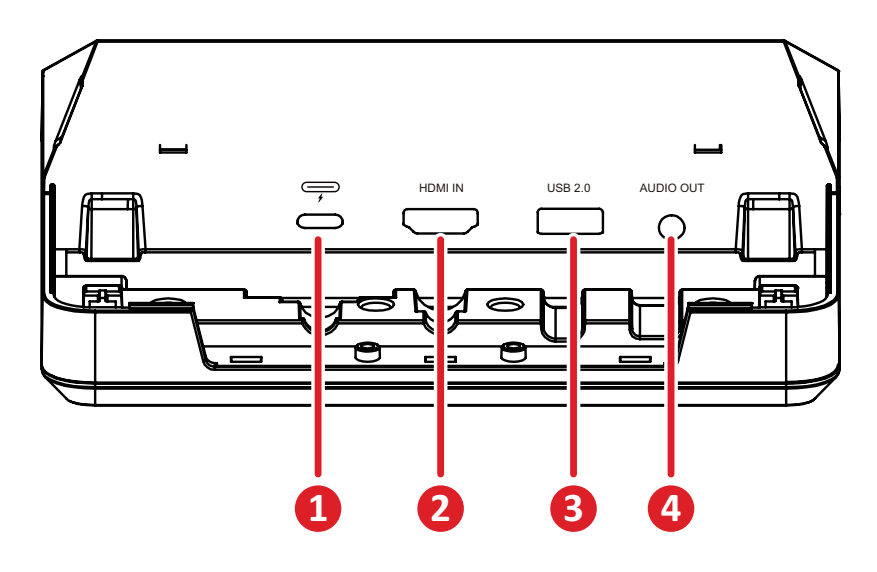

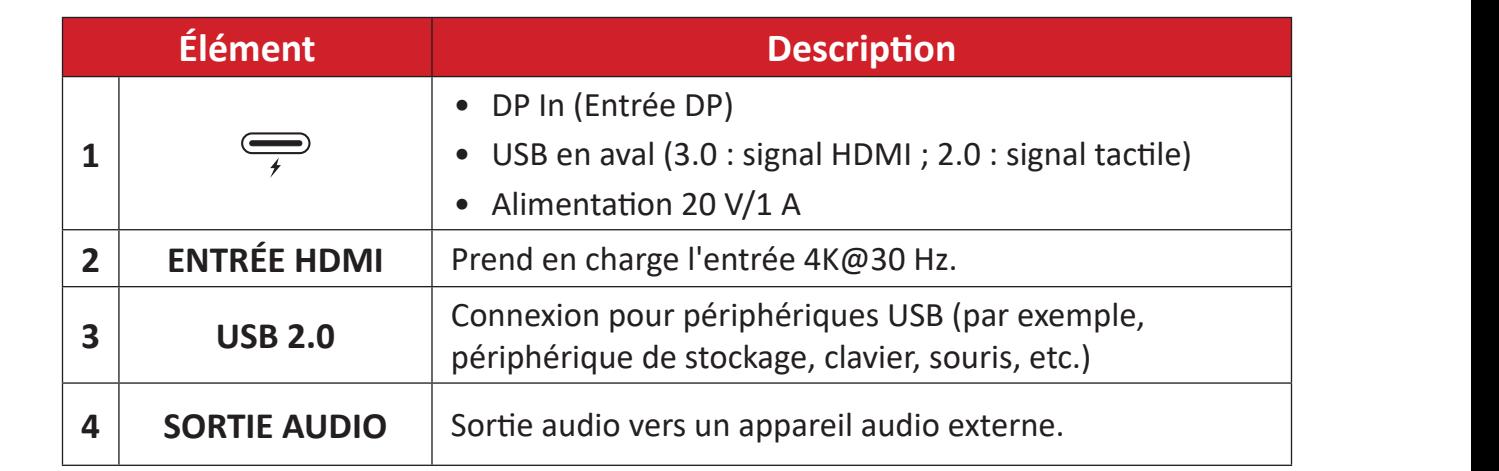

## <span id="page-8-0"></span>**Configuration initiale**

## **Installation du PC de conférence**

Grâce au kit de support de montage VESA fourni, le PC de conférence peut être fixé à un mur, à une table ou à un chariot.

#### **Installation du support de montage VESA (côté PC) sur le PC de conférence**

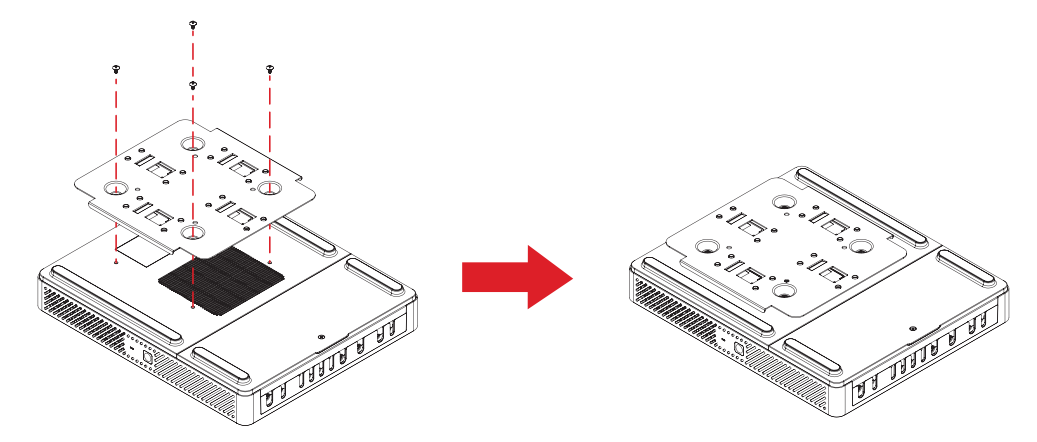

Fixez le support de montage VESA (côté PC) au PC de conférence à l'aide de quatre vis (M3 x 6 mm).

#### **Installation du support de montage VESA (côté mur/table/chariot) et de l'ordinateur de conférence**

Montage mural

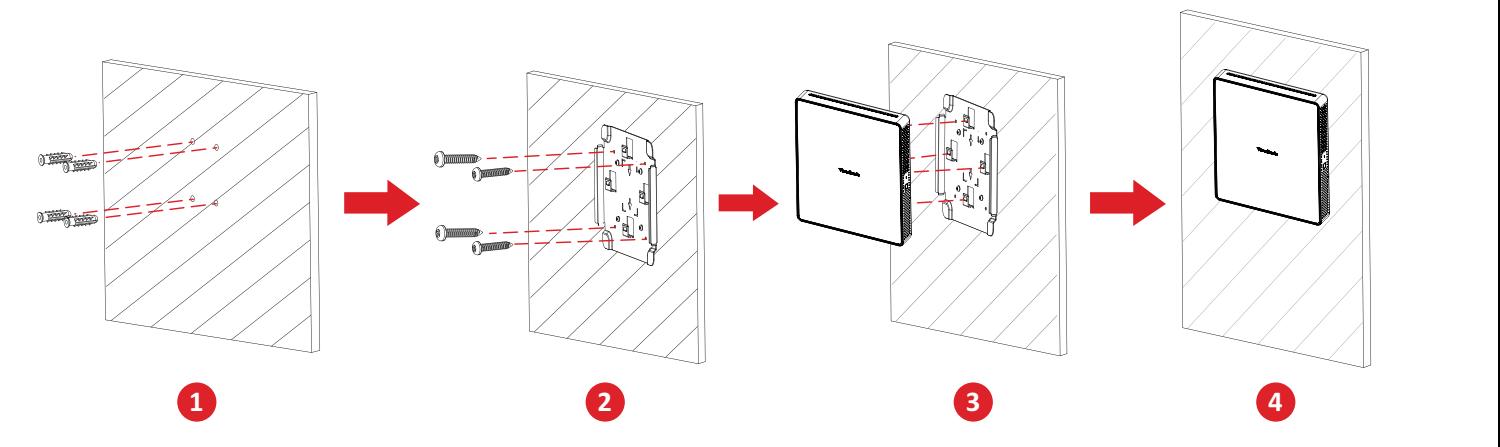

- **1.** Pré-percez quatre trous dans le mur et installez quatre chevilles (Ø6,0 x 25 mm).
- **2.** Alignez le support de montage VESA (côté mur/table/chariot) avec les quatre chevilles, puis fixez le support de montage VESA avec quatre vis d'ancrage (T4 x 20 mm).
- **3.** Fixez l'ordinateur de conférence au support de montage VESA.

#### Montage sur table

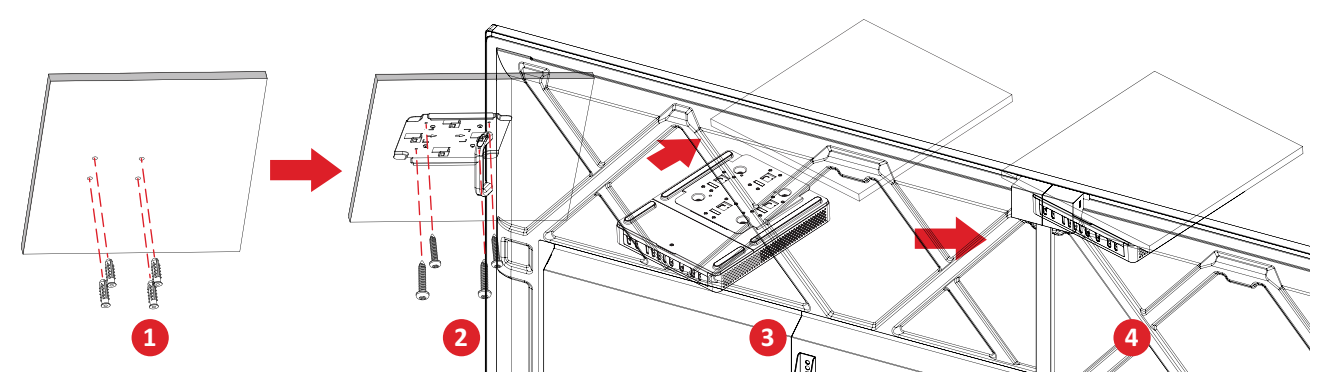

- **1.** Pré-percez quatre trous dans la table et installez quatre chevilles (Ø6,0 x 25 mm).
- **1 2 5** chevilles, puis fixez le support de montage VESA avec quatre vis d'ancrage (T4 x **2.** Alignez le support de montage VESA (côté mur/table/chariot) avec les quatre 20 mm).
- **3.** Fixez l'ordinateur de conférence au support de montage VESA.

#### Montage sur chariot

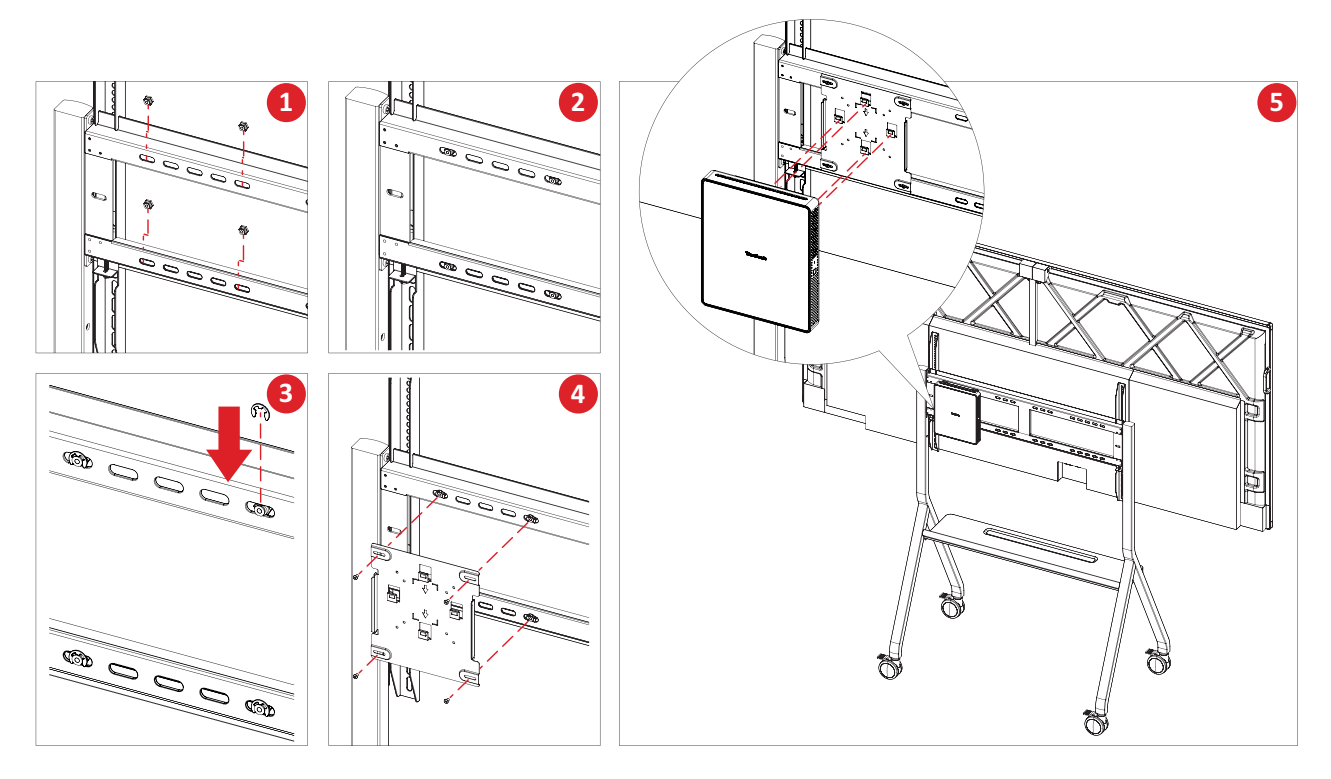

- **1.** Sélectionnez l'emplacement d'installation sur le chariot et assurez-vous que l'espace est approprié pour le PC de conférence.
- **2.** Installez quatre écrous hexagonaux dans les trous ovales du chariot.
- **3.** Fixez les écrous hexagonaux à l'aide de quatre anneaux élastiques de type E (Ø8).
- **4.** Alignez le support de montage VESA (côté mur/table/chariot) avec les quatre écrous hexagonaux, puis fixez le support de montage VESA avec quatre vis (M4 x 6 mm).
- **5.** Fixez l'ordinateur de conférence au support de montage VESA.

## <span id="page-10-0"></span>**Branchements**

### **Connexion au PC de conférence**

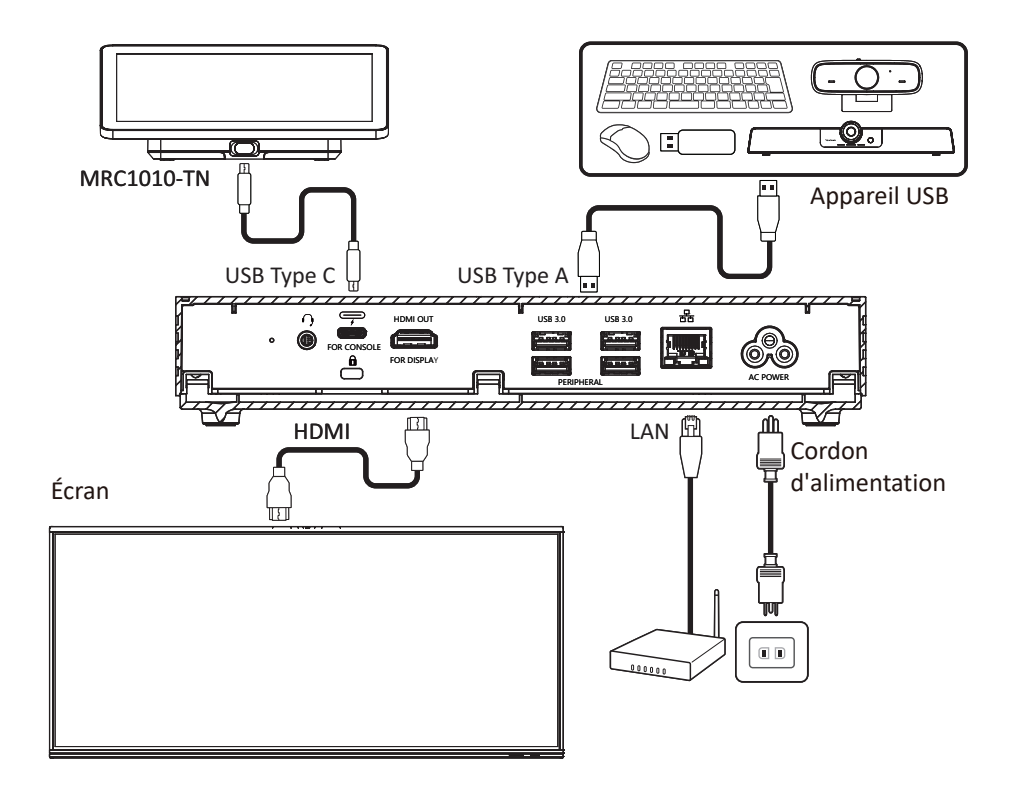

#### **Gestion des câbles**

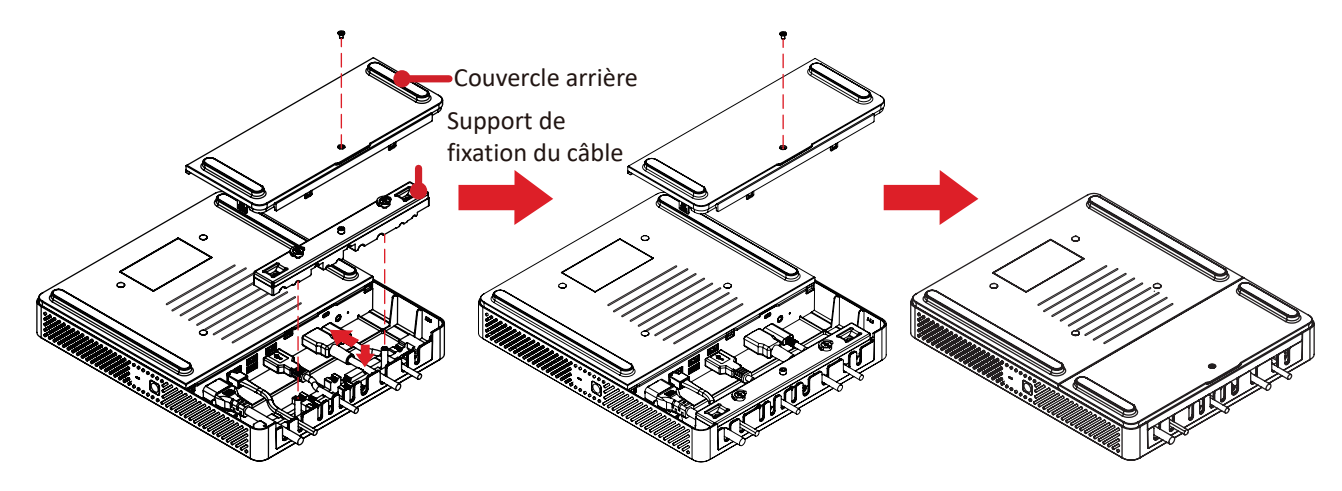

- **1.** Retirez le couvercle arrière du PC de conférence et le support de fixation des câbles en enlevant les vis.
- **2.** Connectez tous les câbles nécessaires aux ports d'E/S du PC de conférence et faites passer les câbles par les canaux de câblage.
- **3.** Remettez en place le support de fixation des câbles et le couvercle arrière du PC de conférence à l'aide des vis retirées précédemment.

## <span id="page-11-0"></span>**Connexion à la console tactile**

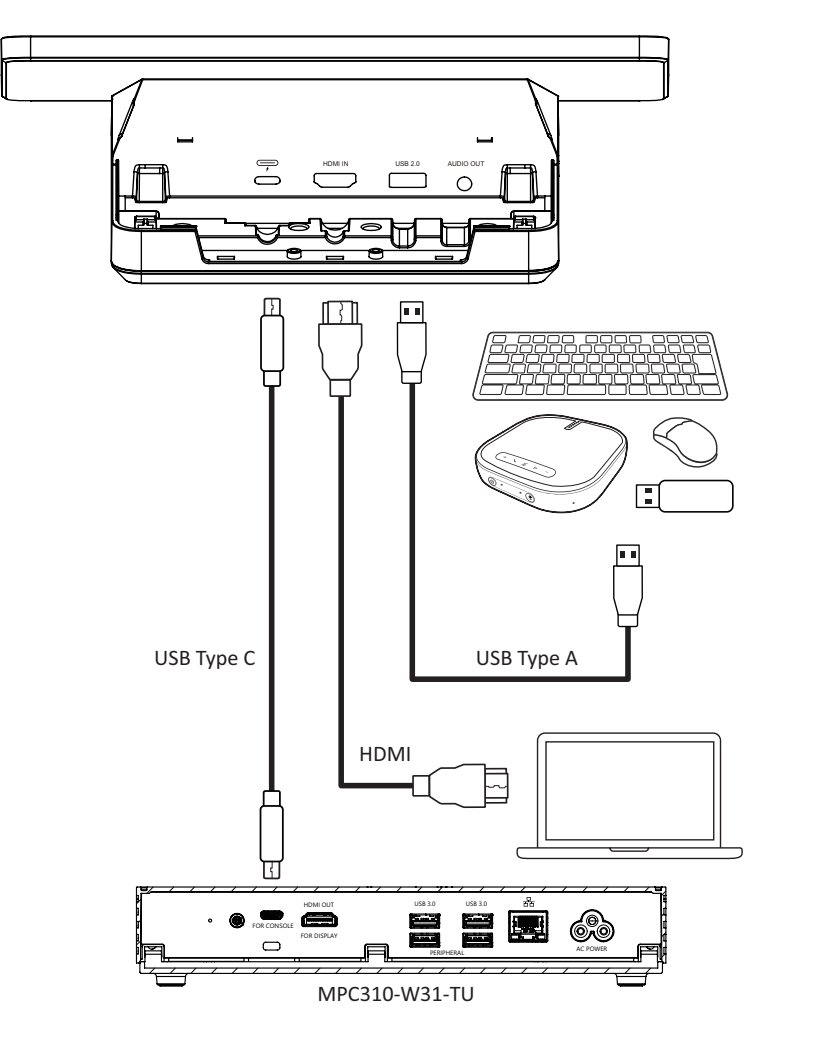

#### **Gestion des câbles**

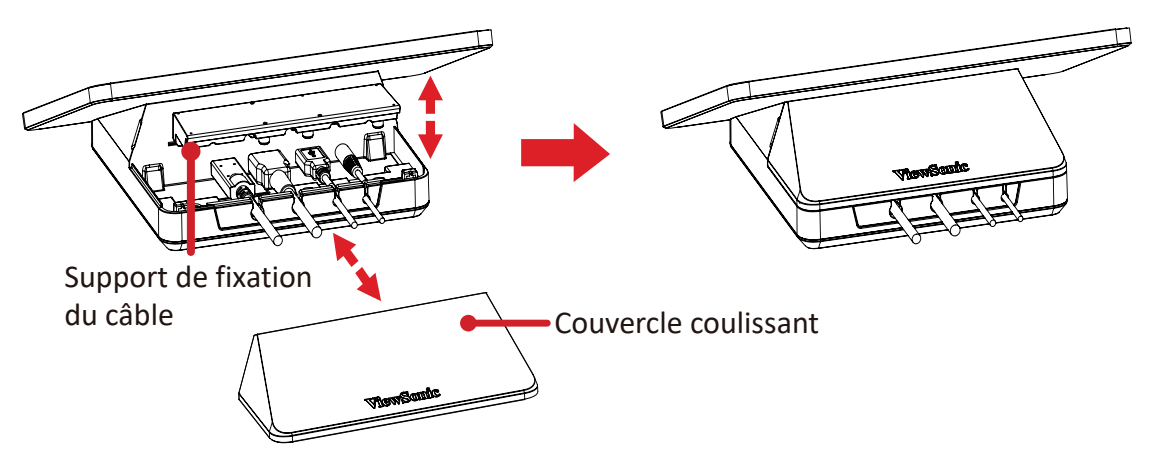

- **1.** Retirez le couvercle coulissant de la console tactile et le support de fixation des câbles.
- **2.** Connectez tous les câbles nécessaires aux ports d'E/S de la console tactile et faites passer les câbles par les canaux de câbles.
- **3.** Remettez en place le support de fixation du câble et le couvercle coulissant de la console tactile.

## <span id="page-12-0"></span>**Démarrage**

### **Prérequis**

#### **Licence requise pour Microsoft Teams Room**

Vous aurez besoin d'une licence Microsoft Teams Rooms pour configurer votre système de salle MTR. Pour en savoir plus sur les licences requises, consultez la documentation de Microsoft Teams : [Licences Microsoft Teams Rooms](https://learn.microsoft.com/en-us/microsoftteams/rooms/rooms-licensing)

#### **Compte de ressources requis pour Microsoft Teams Rooms**

Pour configurer votre système Microsoft Teams Rooms, vous aurez également besoin d'un compte Microsoft Teams Rooms. Pour plus d'informations sur la configuration de ce compte, reportez-vous à la documentation de Microsoft Teams : [Créer et configurer des comptes de ressources pour les salles et les appareils Teams](https://learn.microsoft.com/en-us/microsoftteams/rooms/create-resource-account?tabs=m365-admin-center%252Cgraph-powershell-password)  [partagés](https://learn.microsoft.com/en-us/microsoftteams/rooms/create-resource-account?tabs=m365-admin-center%252Cgraph-powershell-password)

## <span id="page-13-0"></span>**Assistant de configuration de Microsoft Teams Rooms (MTR)**

**1.** Sélectionnez la langue.

![](_page_13_Picture_2.jpeg)

**2.** Sélectionnez le pays ou la région.

![](_page_13_Picture_33.jpeg)

**3.** Sélectionnez la disposition du clavier.

![](_page_14_Picture_1.jpeg)

**4.** Ajoutez une deuxième disposition de clavier.

![](_page_14_Picture_3.jpeg)

**5.** Connectez-vous à un réseau.

![](_page_14_Picture_5.jpeg)

**6.** Vérifiez les éventuelles mises à jour et terminez l'installation.

![](_page_15_Picture_1.jpeg)

### <span id="page-16-0"></span>**Configuration du compte Microsoft Teams Rooms (MTR)**

**1.** Pour configurer un compte Microsoft Teams Rooms, lisez le contrat d'utilisateur final et sélectionnez **Accepter**.

![](_page_16_Picture_2.jpeg)

#### **2.** Sélectionnez **Configuration manuelle**.

![](_page_16_Picture_46.jpeg)

**3.** Saisissez l'adresse e-mail et le mot de passe du compte, puis sélectionnez **Terminer**.

![](_page_17_Picture_15.jpeg)

## <span id="page-18-0"></span>**Console tactile**

#### **Écran d'accueil**

![](_page_18_Picture_114.jpeg)

**REMARQUE :** Pour plus d'informations sur les fonctionnalités, consultez [Microsoft Teams Rooms \(Windows\)](https://support.microsoft.com/en-us/office/microsoft-teams-rooms-windows-e667f40e-5aab-40c1-bd68-611fe0002ba2) et [Premiers pas avec les](https://www.youtube.com/watch?v=RMe1Bc5H_lk&list=PLD3boy6eO4w-PcPEivzHp5nFDUeBQ-zOt)  [fonctions de conversation de Microsoft Teams](https://www.youtube.com/watch?v=RMe1Bc5H_lk&list=PLD3boy6eO4w-PcPEivzHp5nFDUeBQ-zOt).

#### <span id="page-19-1"></span><span id="page-19-0"></span>**Configuration du capteur PIR**

**1.** Sur la console tactile, sélectionnez **More (Plus)**, puis **Settings (Paramètres)**.

![](_page_19_Picture_2.jpeg)

![](_page_19_Picture_3.jpeg)

**2.** Saisissez le mot de passe de l'administrateur « sfb » et sélectionnez **Windows Settings (Paramètres Windows)** et Go to **Admin Sign-in (Aller à la connexion administrateur)**.

![](_page_19_Picture_77.jpeg)

**3.** L'ordinateur MTR se déconnecte de MTR et l'écran de connexion de Windows 11 s'affiche. Sélectionnez le compte administrateur et entrez le mot de passe « sfb ».

![](_page_19_Picture_7.jpeg)

**4.** Dans la zone de recherche de la barre des tâches de Windows, recherchez et ouvrez le Gestionnaire de périphériques.

**5.** Dans le Gestionnaire de périphériques, sélectionnez : **Sensors (Capteurs)** > **HID Human Presence Sensor Properties (Propriétés du capteur de présence humaine HID)** > **Power Management (Gestion de l'alimentation)**.

![](_page_20_Picture_1.jpeg)

**6.** Cochez la case en regard de l'option **Allow this device to wake the computer (Autoriser ce périphérique à réveiller l'ordinateur)**.

### <span id="page-21-0"></span>**Paramètres « Réveil sur écran IFP actif »**

![](_page_21_Picture_1.jpeg)

Veuillez suivre les instructions ci-dessous pour faire passer l'écran IFP du mode veille au mode actif lorsque le capteur PIR de MTR détecte quelque chose :

- Avant d'ajuster les paramètres d'affichage de l'IFP, assurez-vous que la procédure « [Configuration du capteur PIR](#page-19-1) » est terminée, car cela permet à l'appareil de réveiller l'ordinateur.
- Reportez-vous aux exemples suivants de paramètres de démarrage et d'arrêt/ économie d'énergie de la série IFP/CDE.

#### <span id="page-22-0"></span>**Série IFP33 - Série IFP62 - IFP105**

![](_page_22_Picture_19.jpeg)

#### **Série CDE30**

![](_page_22_Picture_20.jpeg)

#### <span id="page-23-0"></span>**Série IFPG1**

Économie d'énergie : Mode3 TCP activé, WOL désactivé, réveil par reprise du signal vidéo.

![](_page_23_Picture_2.jpeg)

#### **REMARQUE :** Réglages de la durée du mode veille MTR.

![](_page_23_Picture_60.jpeg)

#### <span id="page-24-0"></span>**Étalonner l'écran pour le stylet ou le tactile**

![](_page_24_Figure_1.jpeg)

**REMARQUE :** Avant de commencer, assurez-vous qu'un clavier est connecté à l'ordinateur de conférence.

**1.** Sur la console tactile, sélectionnez **More (Plus)**, puis **Settings (Paramètres)**.

![](_page_24_Picture_4.jpeg)

**2.** Saisissez le mot de passe de l'administrateur « sfb » et sélectionnez **Windows Settings (Paramètres Windows)** et **Go to Admin Sign-in (Aller à la connexion administrateur)**.

![](_page_25_Picture_59.jpeg)

**3.** L'ordinateur MTR se déconnecte de MTR et l'écran de connexion de Windows 11 s'affiche. Sélectionnez le compte administrateur et entrez le mot de passe « sfb ».

![](_page_25_Picture_3.jpeg)

**4.** Dans la zone de recherche de la barre des tâches de Windows, recherchez et ouvrez « Étalonner l'écran pour la saisie au stylet ou la saisie tactile ».

![](_page_25_Picture_60.jpeg)

**5.** Dans les paramètres de la tablette PC, sous Options d'affichage, sélectionnez l'écran connecté. Ensuite, sous Configurer, cliquez sur **Setup (Configuration)** et sélectionnez **Touch Input (Entrée tactile)** dans la fenêtre contextuelle.

![](_page_26_Picture_83.jpeg)

- **6.** Un message apparaît sur chaque écran (par exemple, l'écran IFP et le MRC1010- TN), un à la fois, vous demandant de toucher l'écran avec un seul doigt pour l'identifier comme étant l'écran tactile. Touchez l'écran affichant ce message avec votre doigt comme indiqué, et appuyez sur la touche Entrée du clavier connecté pour continuer.
	- **REMARQUE :** Cette étape permet d'abord de configurer l'écran de l'IFP, puis de configurer le côté MRC1010-TN, en se reportant au même écran de configuration que ci-dessous.

![](_page_26_Figure_4.jpeg)

- **7.** Répétez cette opération pour tous les écrans interactifs, y compris l'écran IFP et la console tactile MRC1010-TN.
	- **REMARQUE :** Si des écrans non interactifs sont utilisés, appuyez sur la touche Entrée du clavier connecté pour passer.

## <span id="page-27-0"></span>**Vue d'ensemble de la référence**

![](_page_27_Figure_1.jpeg)

## <span id="page-28-0"></span>**Type de salle de conférence**

![](_page_28_Picture_63.jpeg)

![](_page_29_Figure_0.jpeg)

## <span id="page-30-0"></span>**Annexe**

## **Spécifications**

#### **MPC310-W31-TU**

![](_page_30_Picture_252.jpeg)

![](_page_31_Picture_221.jpeg)

#### <span id="page-32-0"></span>**MRC1010-TN**

![](_page_32_Picture_310.jpeg)

## <span id="page-33-0"></span>**Dépannage**

Cette section décrit certains problèmes courants que vous pourriez rencontrer lors de l'utilisation de la solution Microsoft Teams Rooms (MPC310-W31-TU/MRC1010- TN). Si le problème persiste, veuillez contacter votre revendeur.

![](_page_33_Picture_175.jpeg)

![](_page_34_Picture_182.jpeg)

![](_page_35_Picture_146.jpeg)

## <span id="page-36-0"></span>**Informations relatives à la réglementation et aux services**

### **Informations de conformité**

Cette section aborde toutes les exigences et déclarations relatives aux réglementations. Les applications correspondantes confirmées doivent correspondre aux étiquettes de la plaque signalétique et aux marquages associés sur l'appareil.

#### **Déclaration de conformité FCC**

#### Contient ID FCC : TX2-RTL8852BE

Cet appareil est conforme à l'article 15 des Règlements FCC. Son utilisation est soumise aux deux conditions suivantes : (1) cet appareil ne doit pas causer d'interférence nuisible et(2) cet appareil doit accepter toutes les interférences reçues, y compris les interférences pouvant causer un fonctionnement non souhaité. Cet équipement a été testé et déclaré conforme aux limites pour un appareil numérique de classe B, conformément à la section 15 de la réglementation de la FCC.

Ces limitations sont stipulées aux fins de garantir une protection raisonnable contre les interférences nuisibles en installation résidentielle. Cet équipement génère, utilise et peut émettre des radiofréquences et, s'il n'est pas installé et utilisé conformément aux instructions, peut provoquer des interférences nuisibles aux communications radio. Cependant, nous ne pouvons garantir que des interférences ne se produiront pas dans une installation particulière. Si cet appareil cause des interférences nuisibles à la réception de la radio ou de la télévision, ce que vous pouvez facilement observer en éteignant et en rallumant l'appareil, nous vous encourageons à prendre une ou plusieurs des mesures correctives suivantes :

- Modifier l'orientation ou la position de l'antenne de réception.
- Augmenter l'espace entre l'équipement et le récepteur.
- Brancher l'équipement sur une autre prise ou un autre circuit que celle/celui sur laquelle/lequel le récepteur est branché.
- Consulter le revendeur ou un technicien radio/télévision expérimenté pour obtenir de l'aide.

#### <span id="page-37-0"></span>**Déclaration de la FCC relative à l'exposition aux radiations**

Cet équipement est conforme aux limites d'exposition aux radiations définies par la FCC pour un environnement non contrôlé. Les utilisateurs finaux doivent suivre les instructions de fonctionnement spécifiques pour respecter le seuil d'exposition aux radiofréquences (RF).

Cet émetteur ne doit pas être situé près de, ni utilisé avec une autre antenne ou un autre émetteur. Cet appareil doit être installé et utilisé à une distance minimale de 20 centimètres entre le radiateur et votre corps.

Le manuel de l'utilisateur ou le mode d'emploi du radiateur intentionnel ou non intentionnel doit avertir l'utilisateur que des changements ou des modifications non expressément approuvés par la partie responsable de la conformité pourraient annuler le droit de l'utilisateur à utiliser l'équipement.

#### **Déclaration Industry Canada**

Contient l'ID IC : 6317A-RTL8852BE CAN ICES (B)/NMB (B)

Cet appareil numérique de la classe B est conforme à la norme ICES-003 du Canada. Cet appareil numérique de la classe B est conforme à la norme NMB-003 du Canada.

Ce dispositif est conforme aux normes réglementaires CNR de Industrie Canada en matière d'exemption de licence. Le fonctionnement est soumis aux deux conditions suivantes : (1) Cet appareil ne doit pas provoquer d'interférences et (2) cet appareil doit tolérer toutes les interférences, y compris les interférences susceptibles de provoquer un fonctionnement incorrect.

Le présent appareil est conforme aux CNR d'Industrie Canada applicables aux appareils radio exempts de licence. L'exploitation est autorisée aux deux conditions suivantes : (1) l'appareil ne doit pas produire de brouillage, et (2) l'utilisateur de l'appareil doit accepter tout brouillage radioélectrique subi, même si le brouillage est susceptible d'en compromettre le fonctionnement.

#### **Mention du code du pays**

Seulement les canaux 1-11 sont disponibles sur les produits vendus aux États-Unis/ Canada. La sélection d'autres canaux n'est pas possible.

Pour les produits disponibles aux États-Unis/Canada du marché, seul les canaux 1 à 11 peuvent être exploités. La sélection d'autres canaux n'est pas possible.

#### <span id="page-38-0"></span>**Avis sur l'exposition aux radiations IC**

Cet équipement est conforme aux limites d'exposition aux rayonnements IC RSS-102 établies pour un environnement non contrôlé. Cet équipement doit être installé et utilisé avec un minimum de 20 cm de distance entre la source de rayonnement et votre corps.

Cet équipement est conforme aux limites d'exposition aux rayonnements IC établies pour un environnement non contrôlé. Cet équipement doit être installé et utilisé avec un minimum de 20 cm de distance entre la source de rayonnement et votre corps.

#### **Attention :**

- (i) le dispositif permettant le fonctionnement dans la bande 5150-5250 MHz est uniquement destiné à une utilisation à l'intérieur afin de réduire le potentiel d'interférence nuisible aux systèmes mobiles par satellite à canal commun ;
- (ii) pour les dispositifs à antenne(s) amovible(s), le gain d'antenne maximal autorisé pour les dispositifs dans les bandes 5250-5350 MHz et 5470-5725 MHz doit être tel que l'équipement reste conforme aux limites EIRP ;
- (iii) pour les dispositifs à antenne(s) amovible(s), le gain d'antenne maximal autorisé pour les dispositifs dans la bande 5725-5850 MHz doit être tel que l'équipement reste conforme aux limites EIRP, le cas échéant

#### <span id="page-39-0"></span>**Conformité à la CE pour les pays européens**

Cet appareil est conforme à la directive CEM 2014/30/UE, à la directive basse tension 2014/35/UE et à la directive sur les équipements CE radio 2014/53/UE. https://www.viewsonicglobal.com/public/products\_download/safety [compliance/acc/VS19796\\_CE\\_DoC.pdf](https://www.viewsonicglobal.com/public/products_download/safety_compliance/acc/VS19796_CE_DoC.pdf)

#### **Les informations suivantes sont uniquement pour les pays de l'UE :**

Le label de droite indique la conformité à la directive sur l'élimination des équipements électriques et électroniques 2012/19/UE (DEEE). Il indique l'obligation de NE PAS jeter cet équipement avec les déchets municipaux, mais d'utiliser les systèmes de retour et de collecte conformément à la loi locale.

![](_page_39_Picture_4.jpeg)

![](_page_39_Picture_5.jpeg)

Les piles ne peuvent pas être jetées dans les poubelles ou les bacs de collecte de déchets ménagers destinés à recevoir d'autres déchets non dangereux et/ou des matériaux recyclables. Veuillez utiliser le système de collecte public pour les retourner, les recycler ou les traiter conformément aux réglementations locales. Ce produit peut contenir des piles boutons, veuillez donc le tenir hors de portée des enfants.

![](_page_39_Picture_7.jpeg)

#### <span id="page-40-0"></span>**Déclaration BSMI/NCC**

限用物質含有情況標示 依檢驗標準CNS15663之規定將限用物質含有情況標示於商品之本體、包 裝、標貼、或說明書。 限用物質含有情況標示請參考下列網址:

VS19796 (MPC310-W31-TU,MPC510-W53-TU,MPC710-W75-TU)

[https://www.viewsonicglobal.com/public/products\\_download/safety\\_compliance/acc/](https://www.viewsonicglobal.com/public/products_download/safety_compliance/acc/VS19796_BSMI_RoHS.pdf) [VS19796\\_BSMI\\_RoHS.pdf](https://www.viewsonicglobal.com/public/products_download/safety_compliance/acc/VS19796_BSMI_RoHS.pdf)

VS19799 (MRC1010-TN)

[https://www.viewsonicglobal.com/public/products\\_download/safety\\_compliance/acc/](https://www.viewsonicglobal.com/public/products_download/safety_compliance/acc/VS19799_BSMI_RoHS.pdf) [VS19799\\_BSMI\\_RoHS.pdf](https://www.viewsonicglobal.com/public/products_download/safety_compliance/acc/VS19799_BSMI_RoHS.pdf)

NCC聲明

- **1.** 取得審驗證明之低功率射頻器材,非經核准,公司丶商號或使用者均不得擅自 變更頻率、加大功率或變更原設計之特性及功能。低功率射頻器材之使用不得 影響飛航安全及干擾合法通信;經發現有干擾現象時,應立即停用,並改善至 無干擾時方得繼續使用。前述合法通信,指依電信管理法規定作業之無線電通 信。低功率射頻器材須忍受合法通信或工業丶科學及醫療用電波輻射性電機 設備之干擾。
- **2.** 應避免影響附近雷達系統之操作。
- **3.** 高增益指向性天線只得用於固定式點對點系統。

內含發射器模組:RTL8852BE, numéro NCC : XXXXXXXXXXXXXX

![](_page_40_Picture_11.jpeg)

#### 警告

如果更換不正確之電池型式會有爆炸的風險 請依製造商說明書處理用過之雷池

雷池不得丟棄在垃圾箱或用於接收其他無害廢物和/或可回收材料的家庭回收收 集箱中。請使用公共收集系統返回、回收或依照當地法規處理。

#### <span id="page-41-0"></span>**Déclaration de conformité RoHS2**

Ce produit a été conçu et fabriqué conformément à la directive 2011/65/UE du Parlement et du Conseil européens concernant la restriction d'utilisation de certaines substances dangereuses dans les équipements électriques et électroniques (directive RoHS2) et est réputé respecter les valeurs de concentration maximale émises par le Comité européen d'Adaptation Technique (TAC), comme indiqué ci-dessous :

![](_page_41_Picture_218.jpeg)

#### **Certains composants des produits mentionnés ci-dessus sont exemptés de l'annexe III des directives RoHS2, comme indiqué ci-dessous :**

- L'alliage de cuivre contenant jusqu'à 4 % de plomb.
- Le plomb dans les soudures à haute température de fusion (c.-à-d. les alliages à base de plomb contenant 85 % ou plus de plomb en poids).
- Les composants électriques et électroniques contenant du plomb dans un verre ou une céramique autres que les céramiques diélectriques des condensateurs, par ex. les dispositifs piézoélectroniques, ou dans un composé à matrice de verre ou de céramique.
- Conducteur en céramique diélectrique dans les condensateurs pour une tension nominale de 125 V CA ou 250 V CC ou plus.

#### <span id="page-42-0"></span>**Restrictions indiennes sur les substances dangereuses**

Déclaration de restriction sur les substances dangereuses (Inde). Ce produit est conforme à la « India E-waste Rule 2011 » et interdit l'utilisation du plomb, du mercure, du chrome hexavalent, des biphényles polybromés et des diphényléthers polybromés à des concentrations supérieures à 0,1 % en poids et à 0,01 % en poids pour le cadmium, à l'exception des exemptions définies dans l'annexe 2 de la règle.

#### **Mise au rebut en fin de vie du produit**

ViewSonic® respecte l'environnement et se consacre au travail et à la vie dans le respect de l'écologie. Merci de faire partie d'une informatique plus intelligente et plus écologique. Veuillez visiter le site Internet de ViewSonic® pour en savoir plus.

#### **USA et Canada :**

<https://www.viewsonic.com/us/go-green-with-viewsonic>

**Europe :** <https://www.viewsonic.com/eu/environmental-social-governance/recycle>

**Taiwan :** 

[https://recycle.moenv.gov.tw/](https://www.viewsonicglobal.com/public/products_download/safety_compliance/acc/VS19796_BSMI_RoHS.pdf)

**Pour les utilisateurs de l'UE, veuillez nous contacter pour tout problème de sécurité ou tout accident lié à ce produit :**

ViewSonic Europe Limited

**Q** Haaksbergweg 75 1101 BR Amsterdam Pays-Bas

![](_page_42_Picture_13.jpeg)

 $\boxdot$  [EPREL@viewsoniceurope.com](https://www.viewsonicglobal.com/public/products_download/safety_compliance/acc/VS19796_CE_DoC.pdf)

[https://www.viewsonic.com/eu/](https://www.viewsonic.com/eu/environmental-social-governance/recycle)

### <span id="page-43-0"></span>**Informations de copyright**

Copyright© ViewSonic® Corporation, 2024. Tous droits réservés.

Macintosh et Power Macintosh sont des marques commerciales déposées de Apple Inc.

Microsoft, Windows et le logo Windows sont des marques commerciales déposées de Microsoft Corporation aux États-Unis et dans d'autres pays.

ViewSonic® et le logo des trois oiseaux sont des marques déposées de ViewSonic® Corporation.

VESA est une marque déposée de Video Electronics Standards Association. DPMS, DisplayPort et DDC sont des marques déposées de VESA.

**Clause de non-responsabilité :** ViewSonic® Corporation ne saurait être tenu responsable des erreurs ou omissions techniques ou éditoriales contenues dans le présent document, ni des dommages directs ou indirects résultant de la fourniture de ce matériel ou des performances ou de l'utilisation de ce produit.

Dans un but d'amélioration continue du produit, ViewSonic® Corporation se réserve le droit de modifier les spécifications du produit sans préavis. Les indications contenues dans ce document peuvent évoluer sans préavis.

Aucune partie de ce document ne peut être copiée, reproduite ou transmise de quelque façon que ce soit, quelle qu'en soit la raison, sans la permission écrite préalable de ViewSonic® Corporation.

#### <span id="page-44-0"></span>**Assistance client**

Pour de l'assistance technique ou un service sur les produits, consultez le tableau ci-dessous ou contactez votre revendeur.

**REMARQUE :** Vous aurez besoin du numéro de série du produit.

![](_page_44_Picture_121.jpeg)

![](_page_45_Picture_0.jpeg)